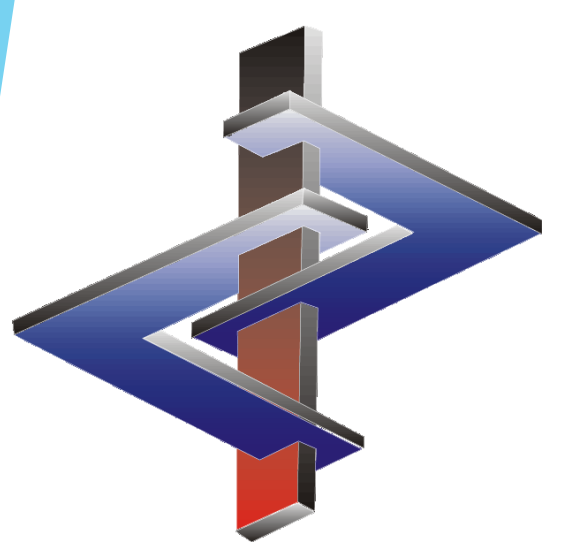

# **Expositionsszenarien**

**Schritte zur Erstellung von Expositionsszenarien in ChemGes**

# Schritt 1:

### **Aktivierung der Ausgabe von Expositionsszenarien:**

Aktivieren Sie die Felder **53 bis 56** bezüglich der Ausgabe von Expositionsszenarien (ES) wie benötigt.

PFAD: **Wartung** *– Sicherheitsdatenblätter – Allgemeine Optionen*

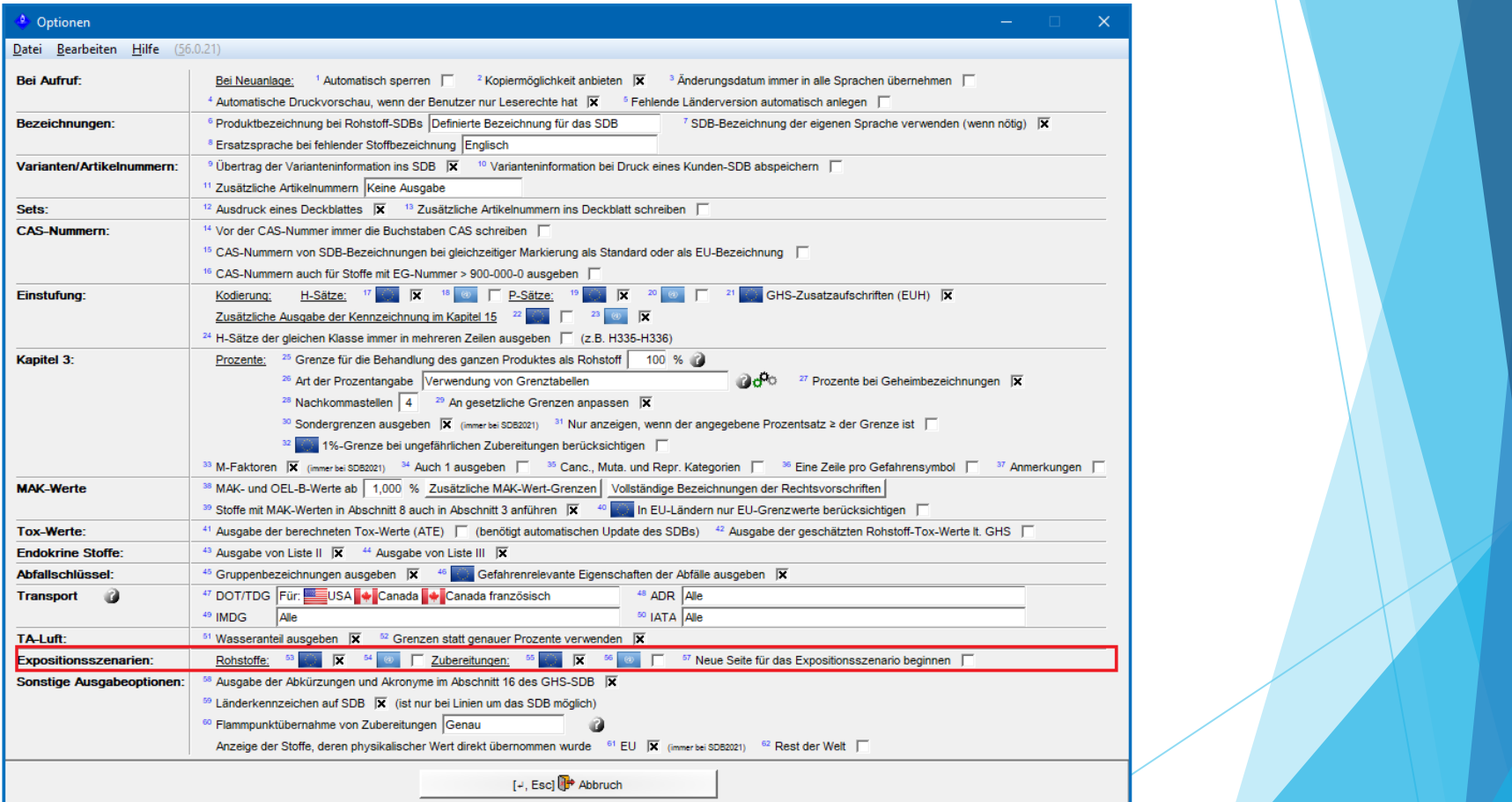

#### **Hinweis:**

Zusätzliche Informationen können in dem entsprechenden Dokument **Expositionsszenarien** gefunden werden.

# Schritt 2:

# **Angabe Verfügbarkeit Stoffsicherheitsbeurteilung (***Chemical Safety Assessment, CSA***) für alle Stoffe:**

#### **Rohstoffe:**

Punkt 8 **Stoffsicherheitsbeurteilung vorhanden** in der Maske *Länderspezifische Kennziffern* (*Wartung Rohstoffe*)

#### **Gemische**:

Punkt 12 **Stoffsicherheitsbeurteilung vorhanden** in der Maske *Länderspezifische Einstufungen* (*Wartung Zubereitungen*)

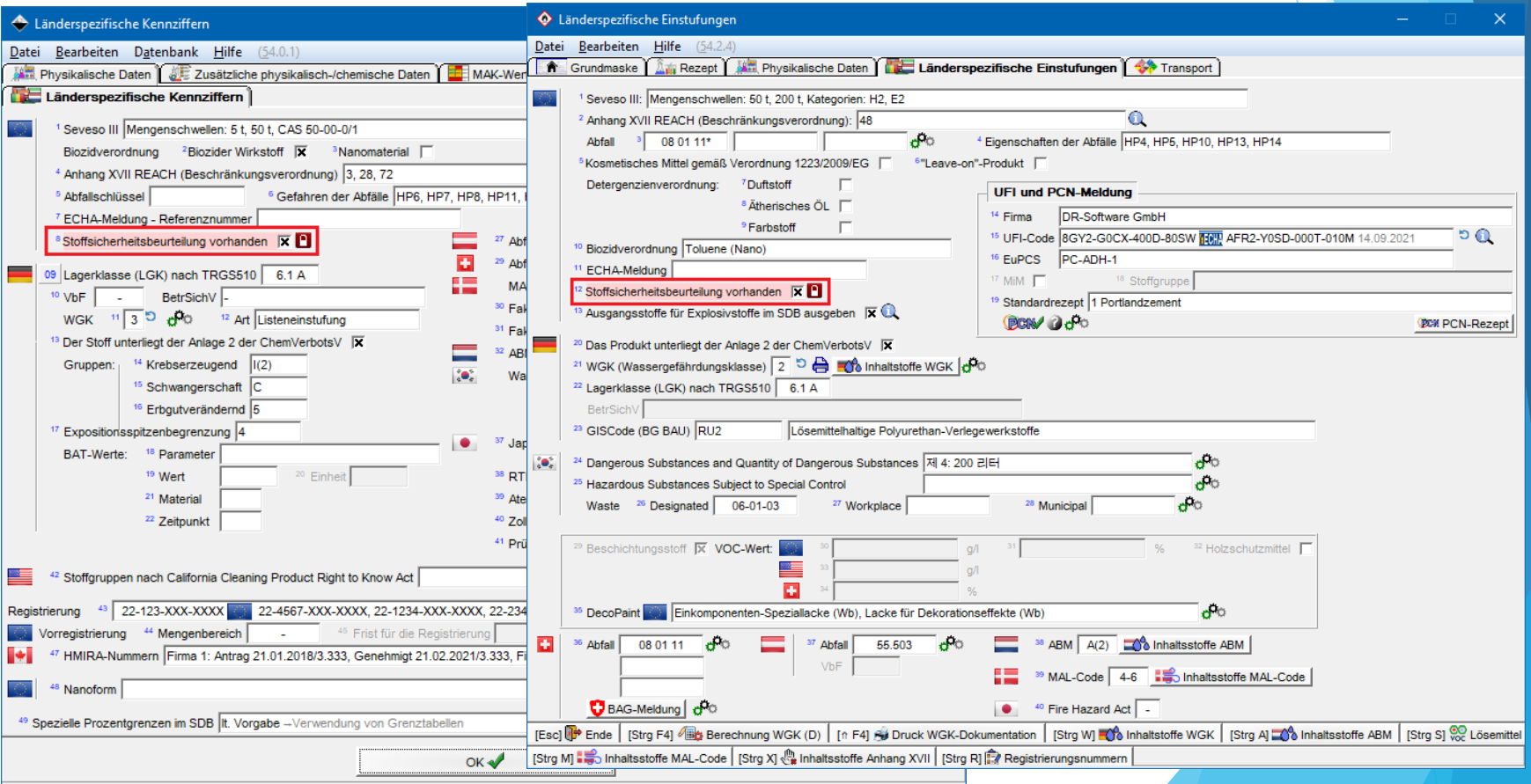

# Schritt 3:

### **Erstellen des ersten Expositionsszenarios (ES) in der Bearbeitungsmaske des SDBs:**

Klicken Sie auf den Abschnitt X.

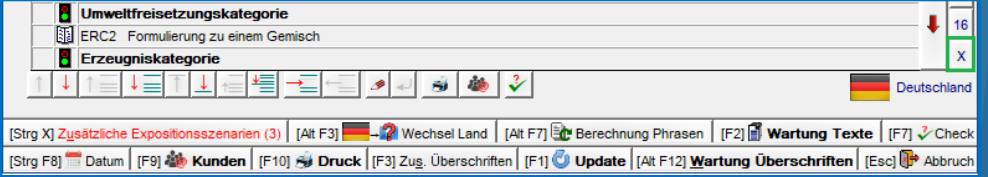

ChemGes füllt automatisch die entsprechenden Felder aus der Datenbank aus. Ist dieses ES Ihr einziges ES, füllen Sie die zusätzlichen Informationen aus.

#### **Hinweis:**

Wenn Sie zusätzliche Expositionsszenarien erstellen möchten, fahren Sie nun, wie in den nächsten Schritten beschrieben, fort.

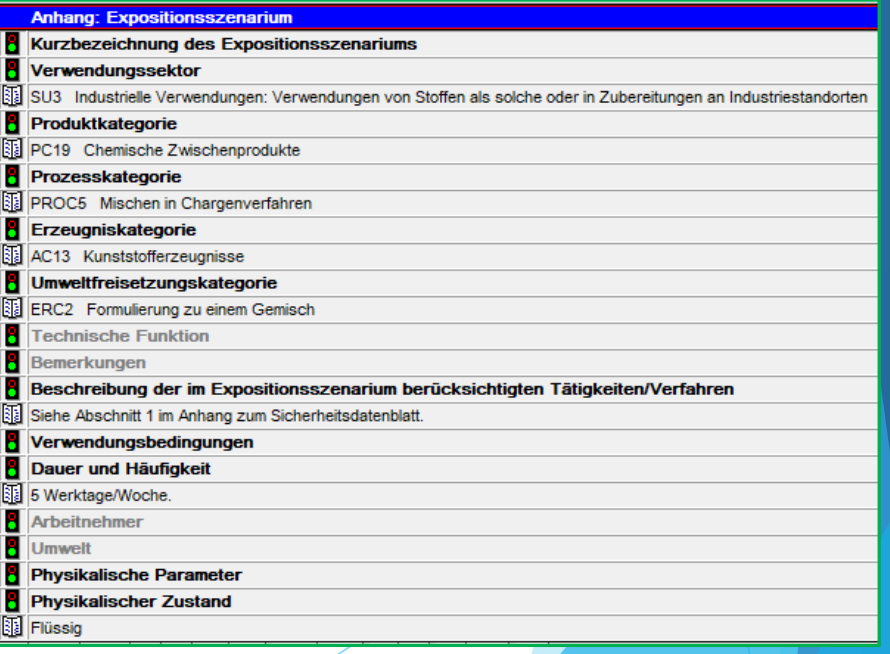

# Schritt 4:

### **Einleitende Punkte zur Erstellung zusätzlicher Expositionsszenarien:**

- **EXPOSITIONS** Zusätzliche Expositionsszenarien (ES) werden mit Hilfe von **Vorlagen** erstellt.
- **Vorlagen** werden für **Musterstoffe** erstellt.
- **Musterstoffe** sind fiktive Stoffe ("Attrappen") und sind keine Kopien des ursprünglichen Stoffes.
- **Musterstoffe** werden mit einem fiktiven, spezifischen Verwendungszweck und einer fiktiven Exposition erstellt und haben *ähnlichen Eigenschaften* wie der Stoff, für den das ES eingesetzt wird.
- *Ähnliche Eigenschaften* müssen als so allgemein erfasst werden, dass diese auch auf andere Stoffe, die für diesen spezifische Verwendungszweck und diese Exposition eingesetzt werden, zutreffen.
- **Vorlagen** können mehrfach für viele verschiedene Stoffe verwendet werden.

#### **Beispiel**

- Firma XY vertreibt Farben.
	- *Außen- oder Innenanstriche*
	- *Anwendung für Holz oder Plastik*
	- Firma XY erstellt 4 **Musterstoffe**, wie folgt:
		- *Außenanstrich für Holz*
		- *Außenanstrich für Plastik*
		- *Innenanstrich für Holz*
		- *Innenanstrich für Plastik*
- Die Expositionsszenarien (ES), die für diese vier Stoffe erstellt werden, dienen nun als **Vorlagen**.
- Firma XY stellt Produkt A (für Innen- und Außenanstriche) her
- Die vier Expositionsszenarien (ES) werden dem Produkt A zugeordnet.

**Folglich sind dem Produkt A nun das ES, das mit dem SDB für diesen Stoff erstellt wurde, und diese vier anderen Vorlagen zugeordnet.**

- Die Musterstoffe, die diesen Vorlagen zugeordnet sind, haben ähnliche Eigenschaften wie das Produkt A, sind aber keine Kopien des Produkts A.
- Diese Musterstoffe können auch für Produkt B verwendet werden, wenn es ähnliche Eigenschaften aufweist.

**Durch das Verknüpfen dieser Vorlagen können diese nun an den eigentlichen Stoff angepasst werden. Nur die verknüpften "Kopien" werden angepasst, nicht die Originalvorlagen.**

# Schritt 5:

### **Erstellen von Musterstoffen:**

#### **Neue Rohstoffe** (*pseudo-CAS-Nummern*) **UND/ODER Neue Zubereitungen**

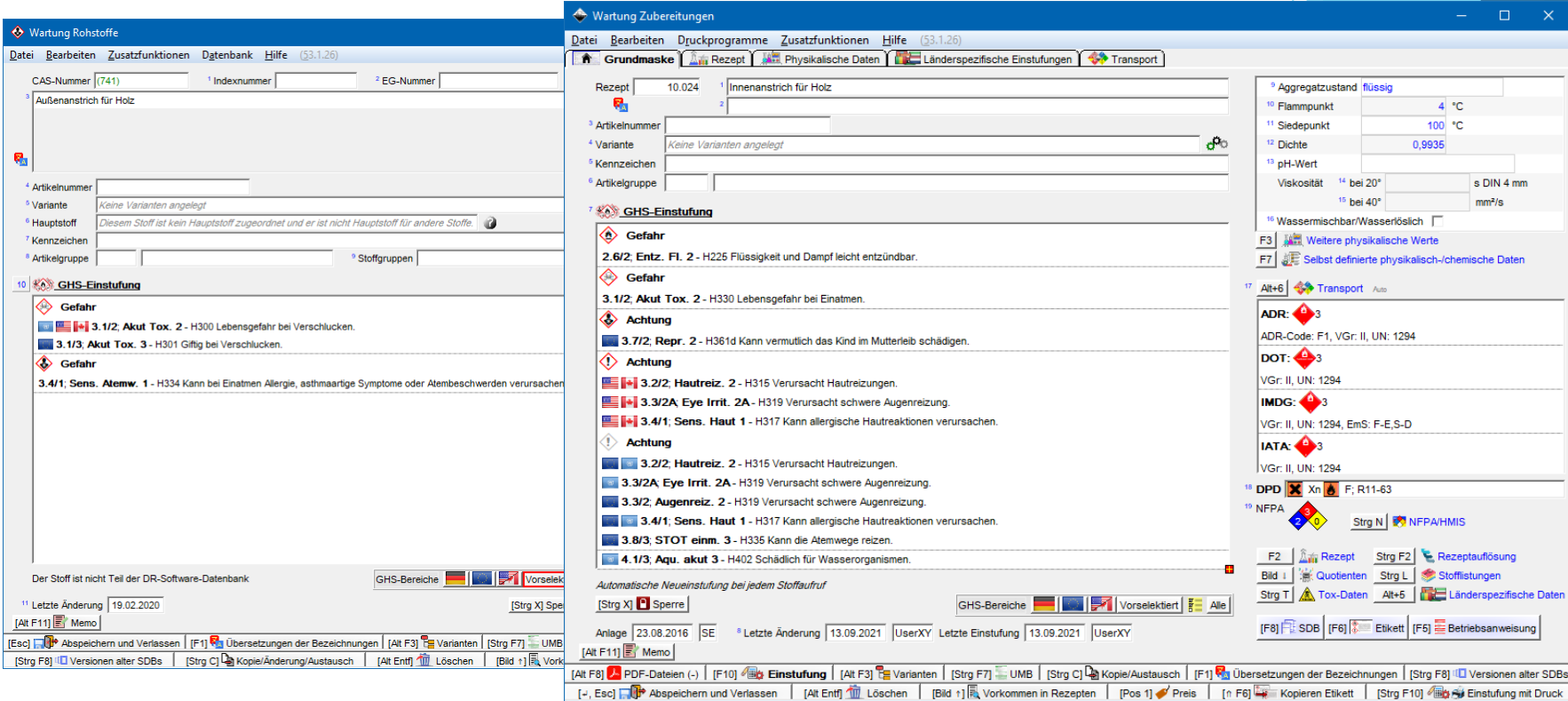

**Besonderheiten von Musterstoffen:**

Name:

• Beschreibung der beabsichtigten Verwendung der ES-Vorlage

#### Eigenschaften:

• Gelten für jeden Stoff, der diese Vorlage verwendet, und das durch diese Vorlage beschriebene ES

#### **Hinweise:**

- Die Expositionsszenarien von diesen Stoffen können untereinander auswechselbar verwendet werden.
- Rohstoff-Expositionsszenarien können für Zubereitungen verwendet werden und umgekehrt.
- Auch eine gemischte Verwendung ist möglich. Einsatz nach Bedarf.

# Schritt 6:

### **Weitere Automatisierung:**

### **Erstellen von ES-Gruppen:**

Strg  $\boxed{4}$ **Wartung** *– Sicherheitsdatenblätter – Gruppen von Expositionsszenarien*

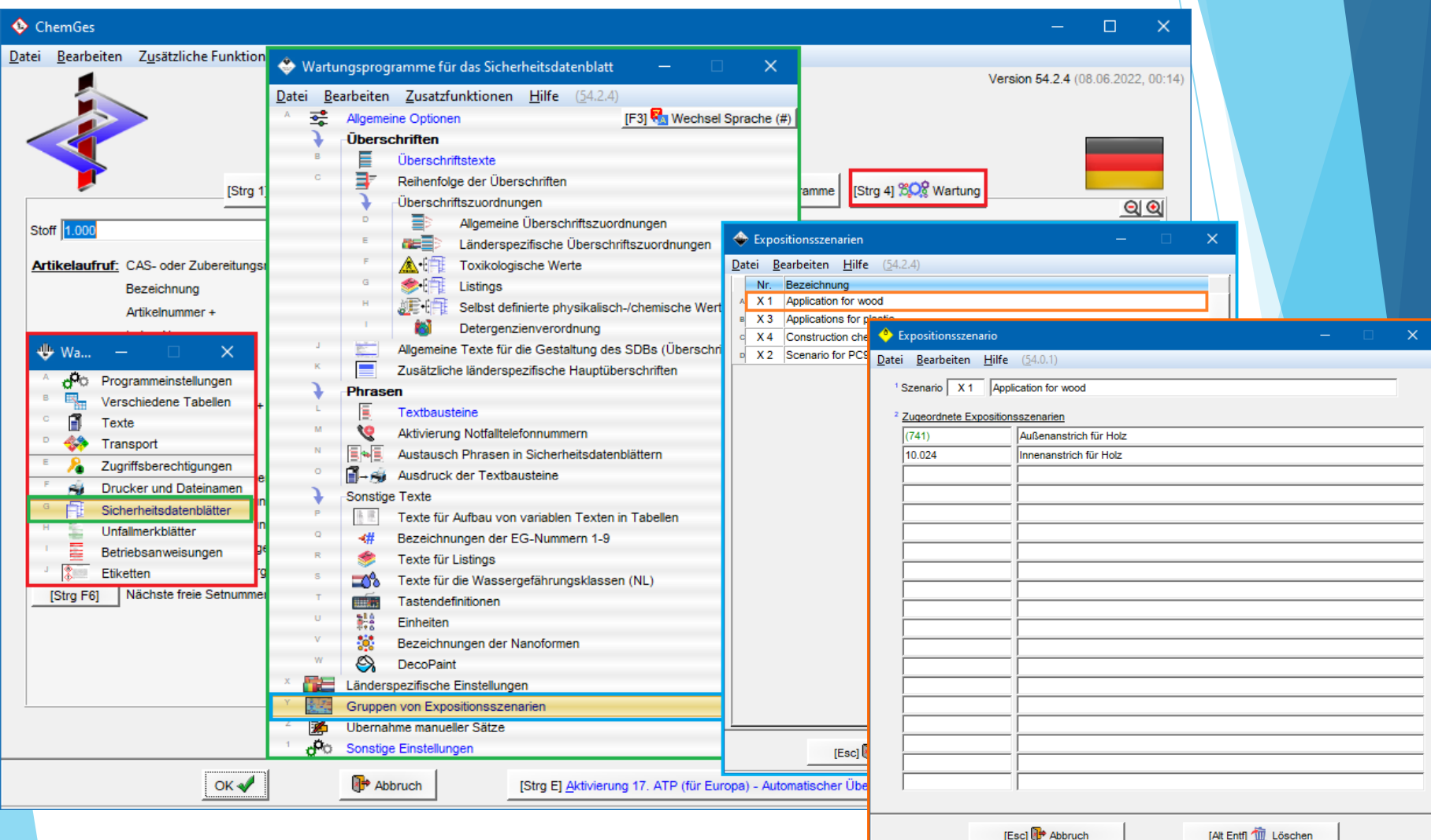

# Schritt 7:

### **Zuordnen von Expositionsszenarien zu Ihrem ursprünglichen Stoff:**

- Gehen Sie in die Bearbeitungsmaske des SDBs.
- Klicken Sie am unteren Maskenrand auf die Option | Strg | | X | **Zusätzliche Expositionsszenarien**.

[Strg X] Zusätzliche Expositionsszenarien

• Wurden Expositionsszenarien (ESs) zugeordnet, wird der Button in roter Schrift angezeigt:

[Strg X] Zusätzliche Expositionsszenarien (2)

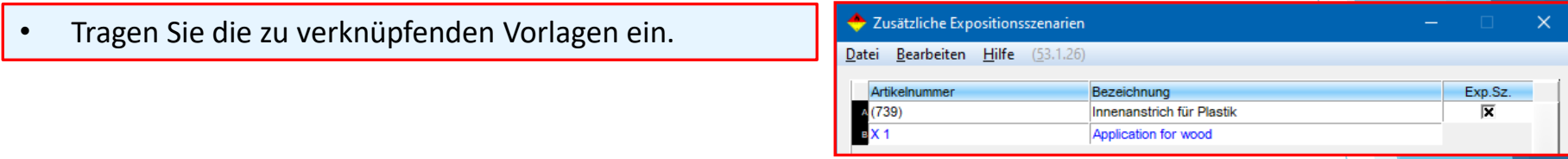

Expositionsszenarien, die einem Stoff, der wiederum einem Stoff, für den ESs erstellt werden, zugeordnet ist, zugewiesen sind, werden ebenfalls eingefügt. Alle zusätzlichen ES Vorlagen werden automatisch mit Informationen aus dem SDB vervollständigt.

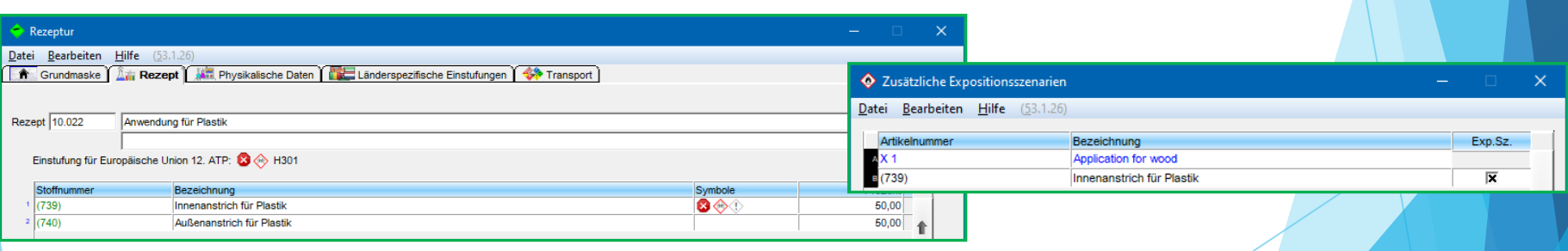

Der Punkt **Stoffeigenes Expositionsszenario deaktivieren** kann aktiviert werden, wenn nur Vorlagen verwendet werden sollen.

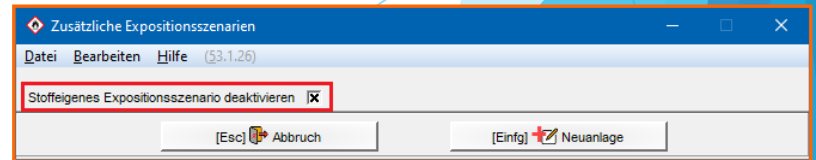

# Schritt 8:

### **Phrasenverknüpfungen:**

Die Daten im SDB müssen mit den Daten im ES übereinstimmen. Dies kann mit Hilfe von Bedingungen automatisiert werden. Fügen Sie Daten für jede Vorlage und die entsprechenden Daten im SDB ein.

PFAD: **Wartung** *– Sicherheitsdatenblätter – Phrasen - Textbausteine.*

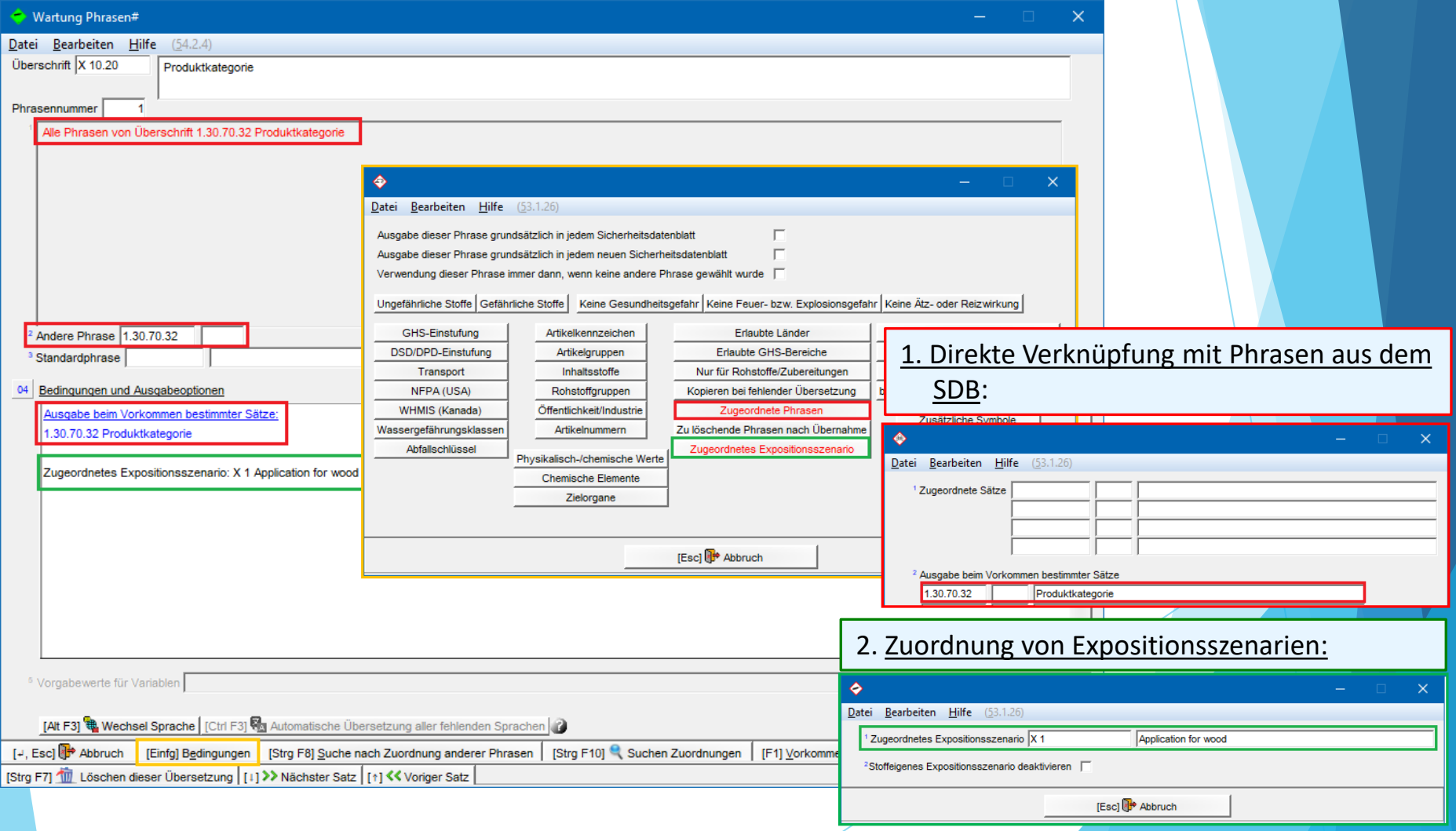

# **Weitere Informationen bieten die Hilfefunktion und das Handbuch**

*@ www.dr-software.com - Downloads*